## Hoe kan ik de voorinstallatie van de fabriek voor SLR inschakelen?

## Inhoud

Uitsluitend voor extern gebruik door klant/partner: deze instructies zijn bedoeld om klanten/partners te helpen de actie zelf uit te voeren om het probleem op te lossen. Als de klant/partner problemen tegenkomt in de instructies, laat u hen een case openen met licentieondersteuning (<https://www.cisco.com/go/scm>) om te helpen deze op te lossen. Voer deze handelingen NIET zelf uit als u een interne Cisco-bron bent buiten het Licensing Support-team.

Zorg er voordat u start voor dat u over het volgende beschikt:

- Actieve Cisco.com account.
- Smart-gebruikersrol voor accountbeheerder.
- Voorwaarde voor SLR:
	- De order moet worden toegewezen aan SA VA;
	- De versie van het product OS zou SLR preinstall moeten steunen, gebruik de link om te controleren of het product SLR preinstall ondersteunt: [https://software.cisco.com/software/smart](https://software.cisco.com/software/smart-licensing/assets/ProductDetails/External_Page_Products.htm?bust=09122022)[licensing/assets/ProductDetails/External\\_Page\\_Products.htm?bust=09122022](https://software.cisco.com/software/smart-licensing/assets/ProductDetails/External_Page_Products.htm?bust=09122022)
- Stap 1: Ga naar [Cisco Software Central](https://software.cisco.com) en log in met uw Cisco.com referenties.
- Stap 2: Selecteer de slimme account in de Smart Account Selector rechtsboven.
- Stap 3: Klik op de koppeling Licenties beheren onder de sectie Smart Software Manager.
- Stap 4: Klik op de pagina Smart Software Licensing op het tabblad Voorkeuren.

Stap 5: Selecteer een van de opties in de vervolgkeuzelijst Gereserveerde licentiepreinstallatie:

- Ingeschakeld op alle virtuele accounts
- Ingeschakeld op geselecteerde virtuele accounts
- Uitgeschakeld (standaard)
- Stapresultaat: het systeem keert terug naar het tabblad Voorkeuren. Klik op Save (Opslaan).

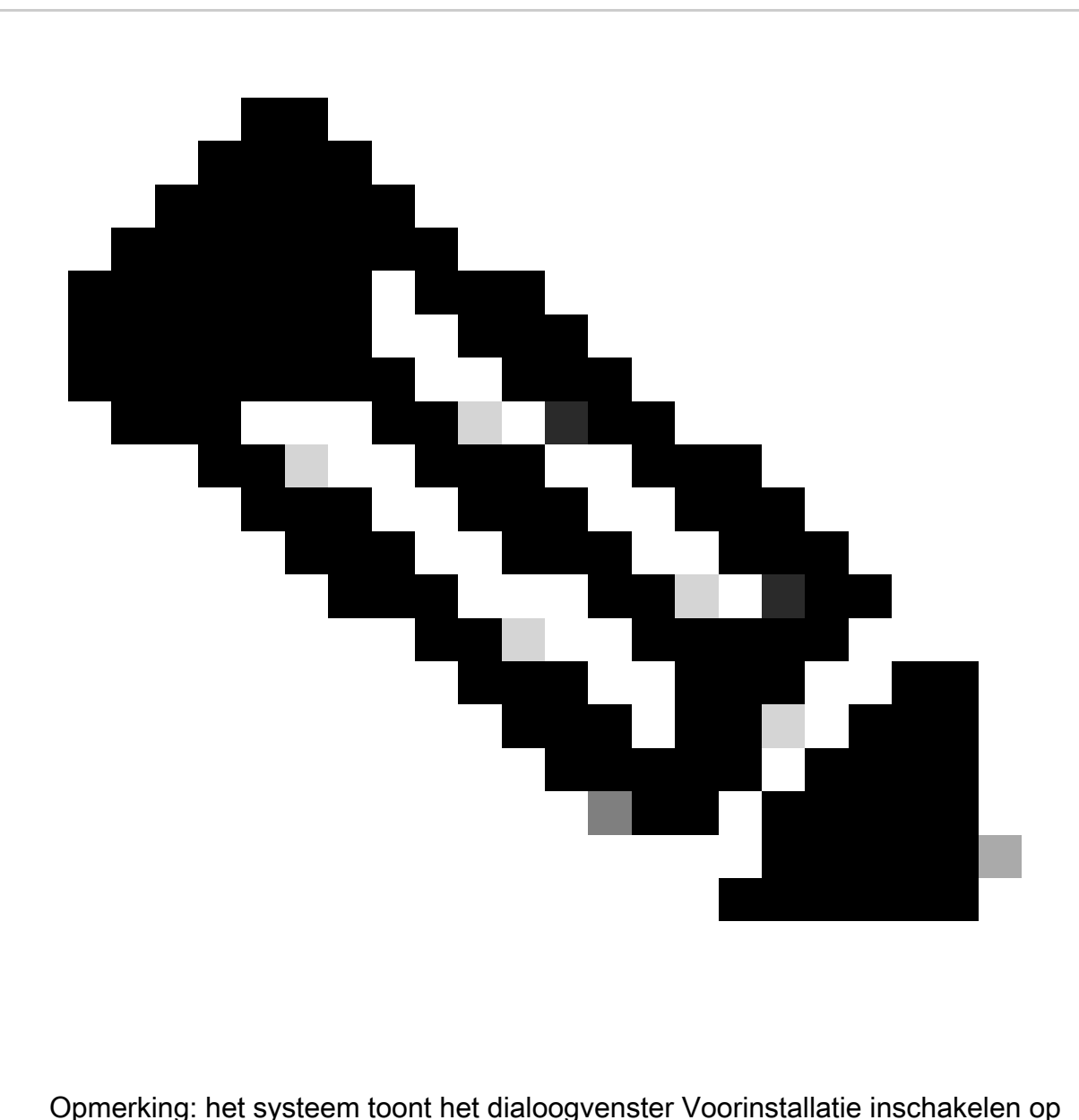

geselecteerde virtuele accounts. Klik vanuit het lijstvak Beschikbare virtuele accounts op de virtuele account die u wilt selecteren en klik vervolgens op de juiste knop om de account te verplaatsen naar het vak Voorinstallatie inschakelen in de lijst en klik vervolgens op OK.

## Stap 6: Klik op Opslaan

Stap 7: Typ in het dialoogvenster Opmerkingen toevoegen in het tekstvak Voorinstallatie van gereserveerde licentie de reden voor de wijziging in de instellingen en klik vervolgens op Opslaan.

Stapresultaat: Het systeem toont het waarschuwingsbericht dat bevestigt dat de instellingen voor de licentieconfiguratie met succes zijn opgeslagen.

Probleemoplossing:

Als u een probleem met dit proces ervaart, dat u niet kunt oplossen, opent u een case in **[Support](https://mycase.cloudapps.cisco.com/case?swl)** [Case Manager \(SCM\)](https://mycase.cloudapps.cisco.com/case?swl) met de optie Softwarelicenties.

Voor feedback over de inhoud van dit document kunt u [hier](https://app.smartsheet.com/b/form/b4046460ebdf4287bba6c3de30bd39b9) inzenden.

## Over deze vertaling

Cisco heeft dit document vertaald via een combinatie van machine- en menselijke technologie om onze gebruikers wereldwijd ondersteuningscontent te bieden in hun eigen taal. Houd er rekening mee dat zelfs de beste machinevertaling niet net zo nauwkeurig is als die van een professionele vertaler. Cisco Systems, Inc. is niet aansprakelijk voor de nauwkeurigheid van deze vertalingen en raadt aan altijd het oorspronkelijke Engelstalige document (link) te raadplegen.